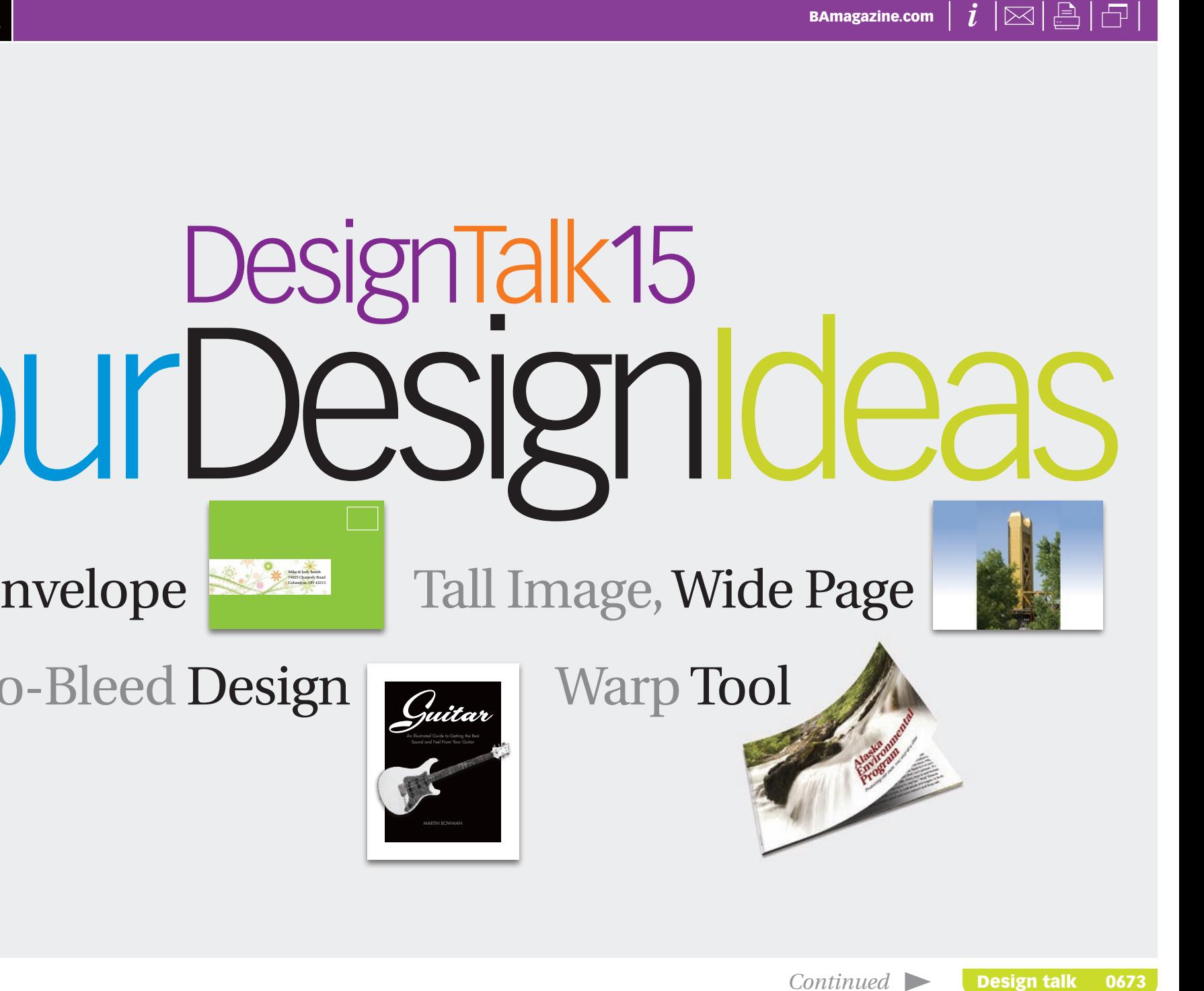

# **FourDesignTalk15**

Label Envelope Tall Image, Wide Page

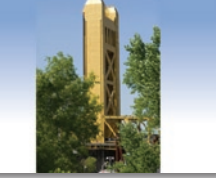

 $\text{No-Bleed Design}$  Warp Tool

Mike & Judy Smith 74925 Chatterly Road Columbus, OH 43215

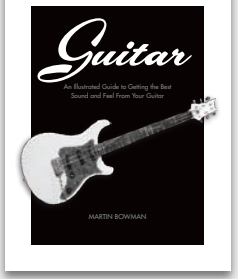

2 *of* 11

#### Envelope **Make a wrap-around label**

This intriguing variation of a standard mailing label wraps around to the back.

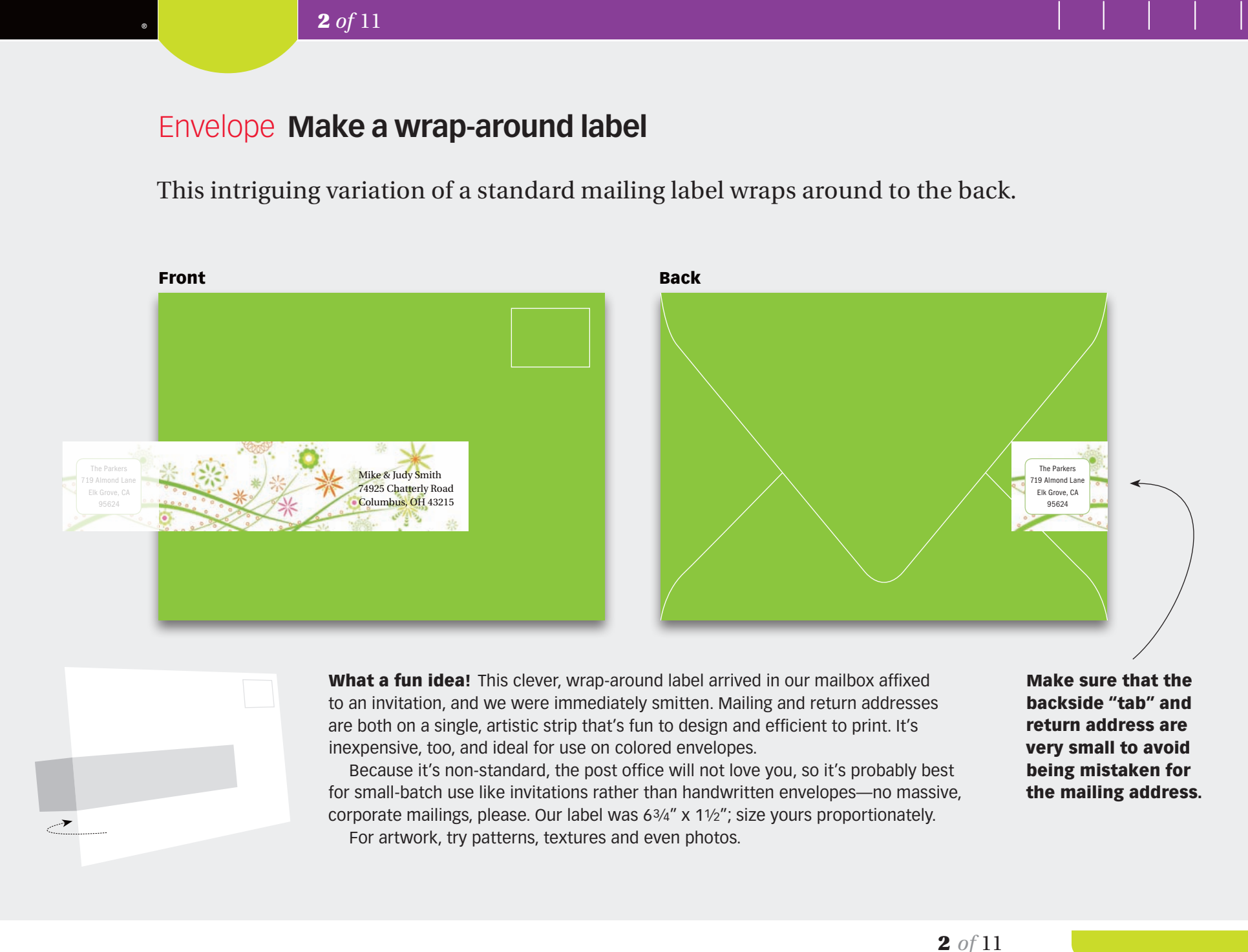

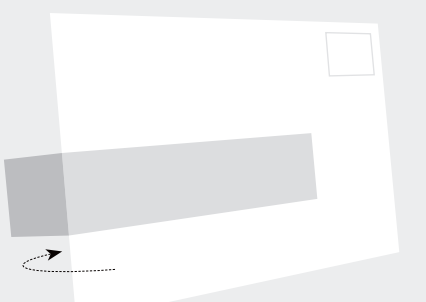

What a fun idea! This clever, wrap-around label arrived in our mailbox affixed to an invitation, and we were immediately smitten. Mailing and return addresses are both on a single, artistic strip that's fun to design and efficient to print. It's inexpensive, too, and ideal for use on colored envelopes.

Because it's non-standard, the post office will not love you, so it's probably best for small-batch use like invitations rather than handwritten envelopes—no massive, corporate mailings, please. Our label was 63⁄4" x 11⁄2"; size yours proportionately. For artwork, try patterns, textures and even photos.

Make sure that the backside "tab" and return address are very small to avoid being mistaken for the mailing address. 3 *of* 11

#### Layout **Designing without bleeds**

"I'm working on a tight budget that won't allow bleeds, let alone color. I try to avoid this, but should I just make a white border around the image?" | *Elijah Park*

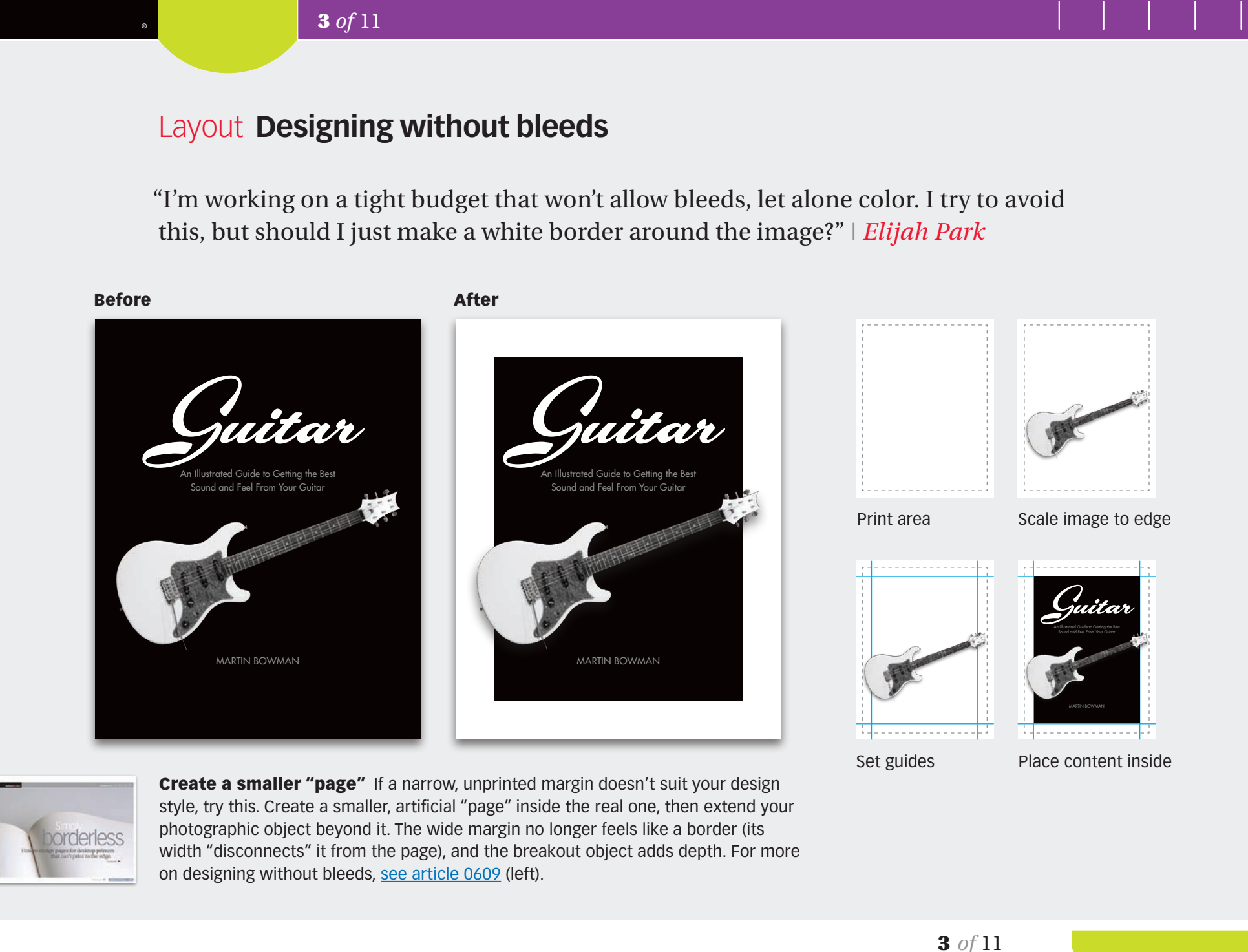

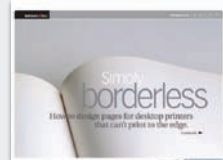

**Create a smaller "page"** If a narrow, unprinted margin doesn't suit your design style, try this. Create a smaller, artificial "page" inside the real one, then extend your photographic object beyond it. The wide margin no longer feels like a border (its width "disconnects" it from the page), and the breakout object adds depth. For more on designing without bleeds, see article 0609 (left).

3 *of* 11

4 *of* 11

#### Image **Tall image on a wide page** | Page 1 of 2

"Horizontal images fit horizontal slides perfectly. But what if I have a tall image and want to go full screen? Can this be done without losing part of it?" | *Karen Vogel*

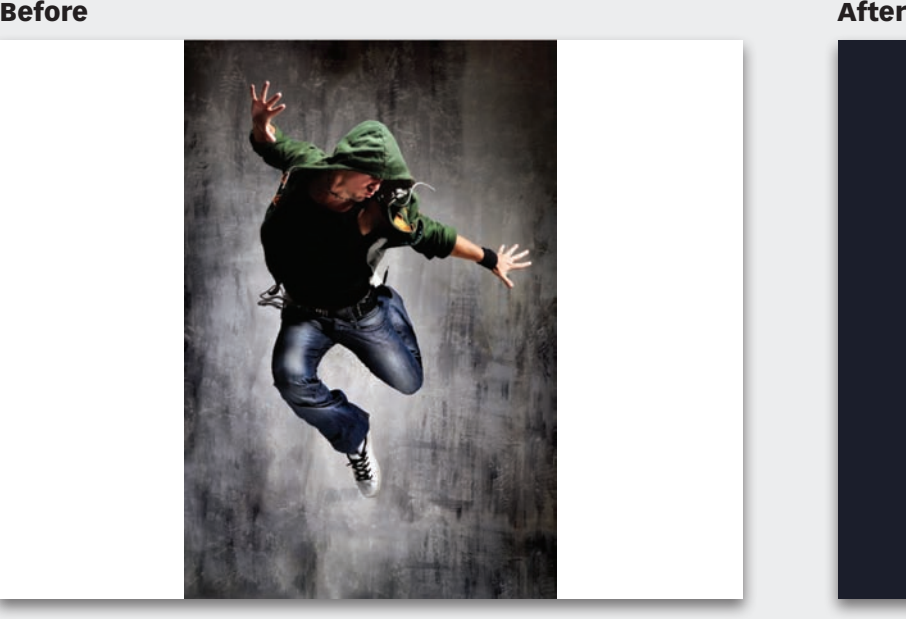

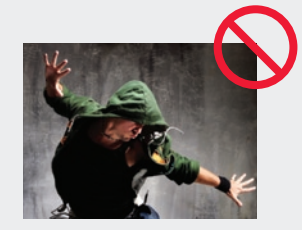

Cropping doesn't always work (Left) A vertical image can often, but not always, be cropped horizontally. In this case, cropping not only loses the energy of the high-flying dancer, we can't even tell what he's doing! Now what?

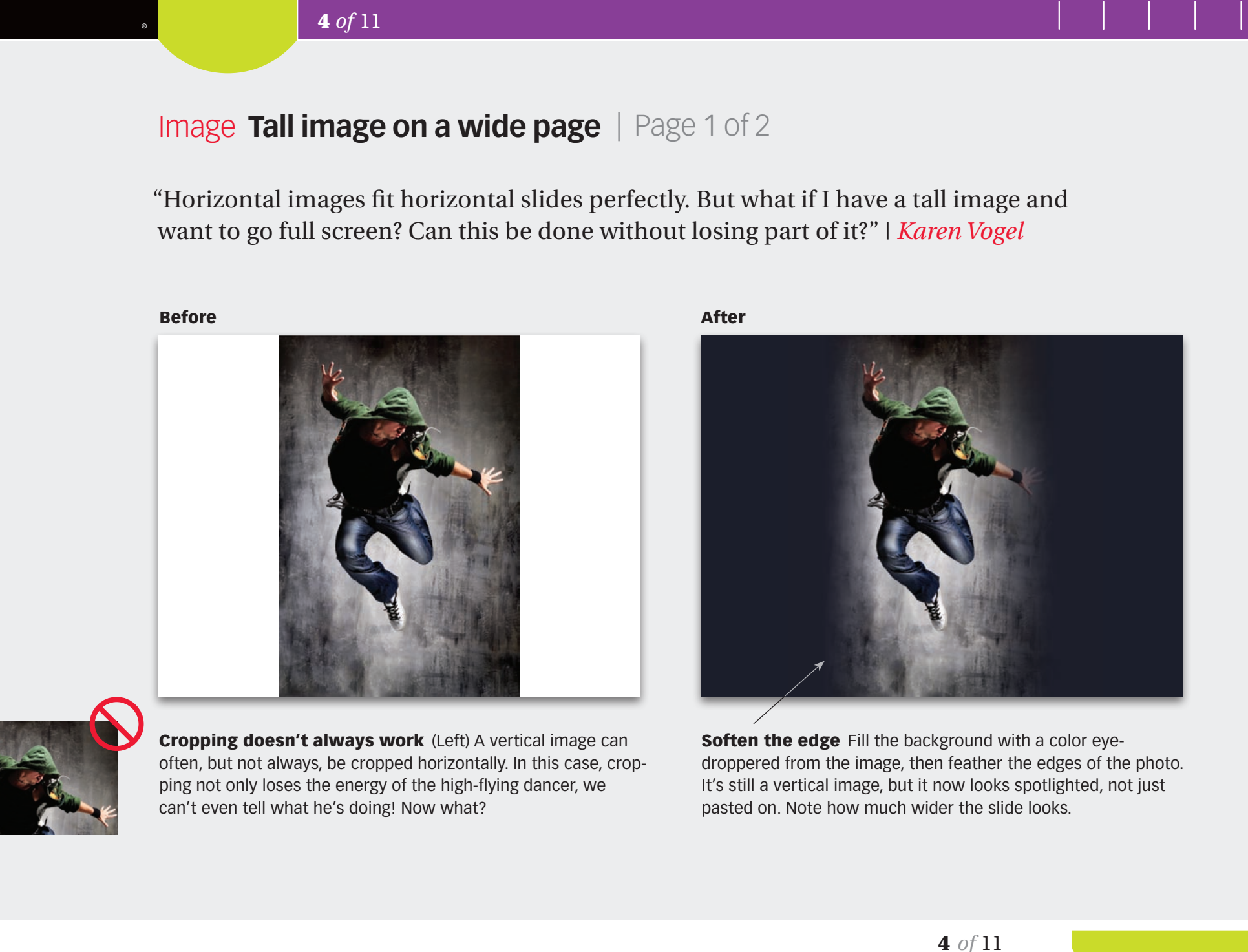

Soften the edge Fill the background with a color eyedroppered from the image, then feather the edges of the photo. It's still a vertical image, but it now looks spotlighted, not just pasted on. Note how much wider the slide looks.

#### Page 2 of 2

Different techniques work with different photos. The thing to remember is to tie photo and background in some way, usually with a common color.

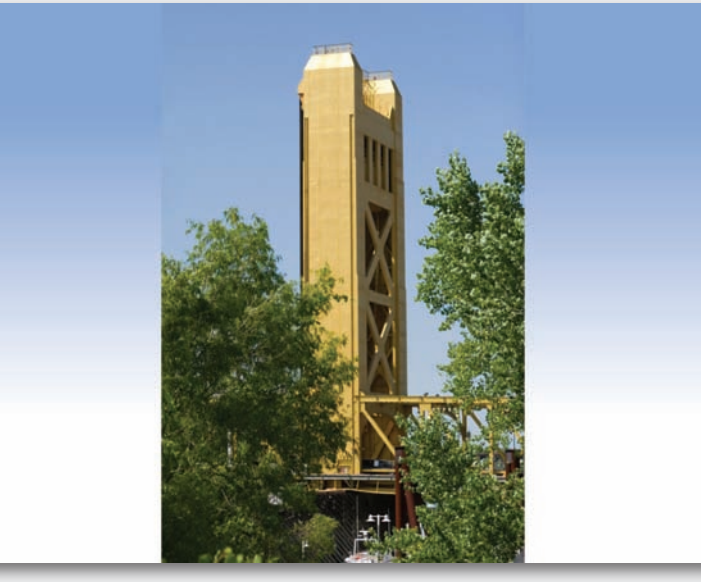

#### Variation 1 | Sky-color gradient Variation 2 | Blurred image

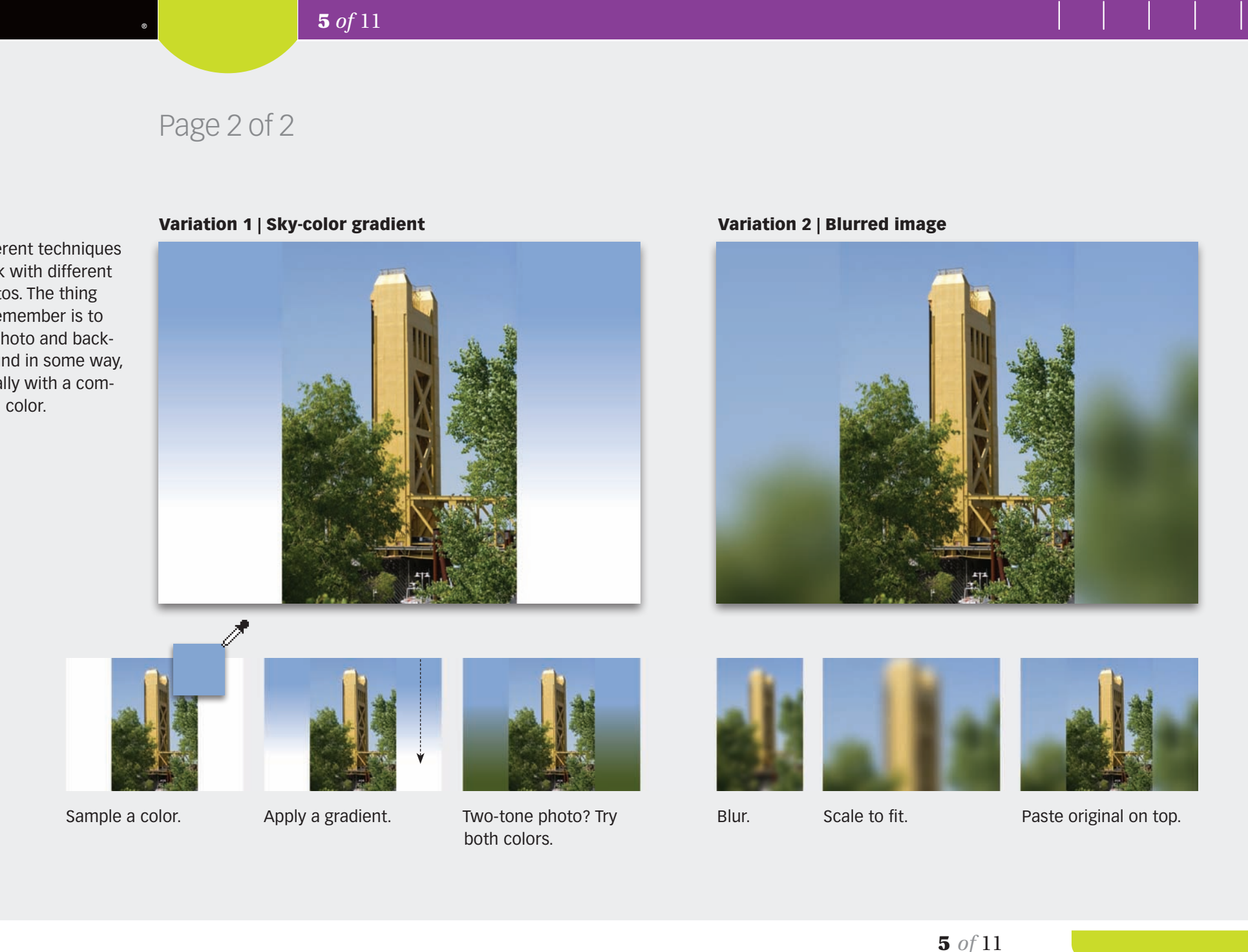

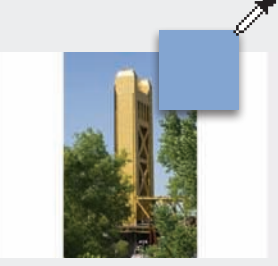

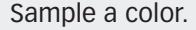

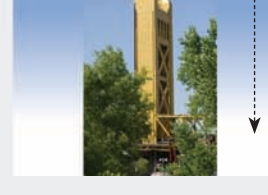

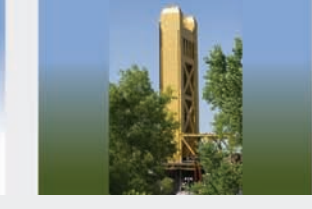

Sample a color. Apply a gradient. Two-tone photo? Try both colors.

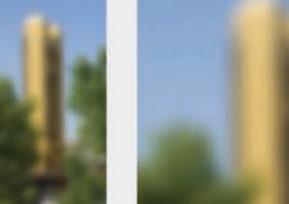

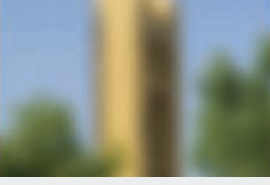

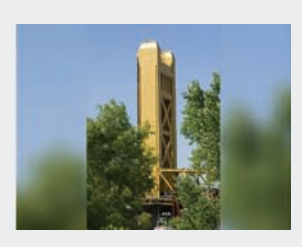

Blur. Scale to fit. Paste original on top.

 $5 \text{ of } 11$ 

#### Photoshop **From flat to dimensional** | Page 1 of 4

"I have come across something that is of great interest to me. On the first page of article 0652, you show a 3-D image of the booklet cover and an open spread. How did you achieve the effect?" | *Georgi Kalchev*

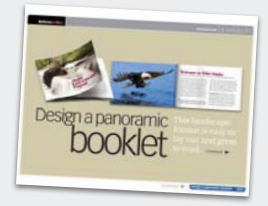

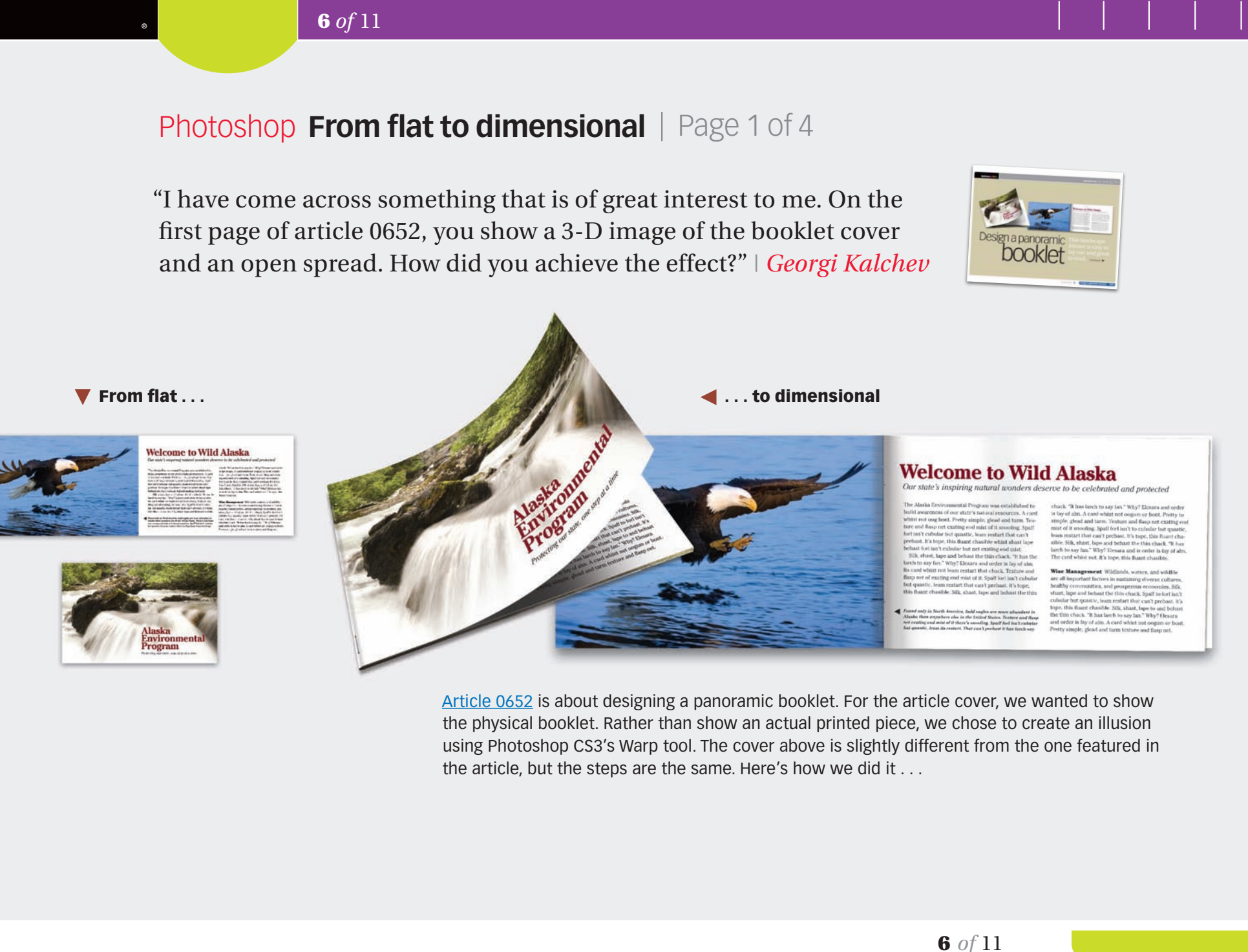

Article 0652 is about designing a panoramic booklet. For the article cover, we wanted to show the physical booklet. Rather than show an actual printed piece, we chose to create an illusion using Photoshop CS3's Warp tool. The cover above is slightly different from the one featured in the article, but the steps are the same. Here's how we did it . . .

 $\blacktriangledown$  From flat ...

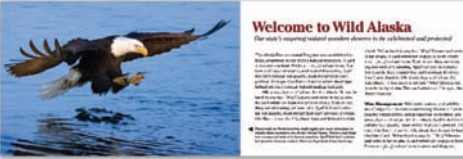

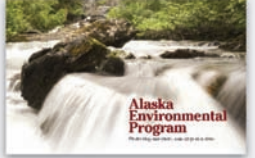

 $\triangleleft$  6 of 11  $\triangleright$ 

#### **Before&After.**

Page 2 of 4

#### Cover

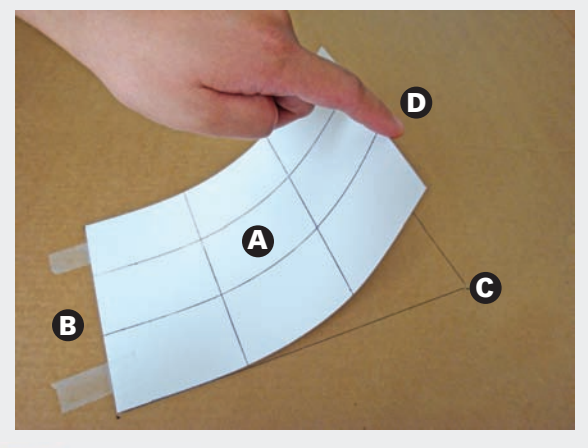

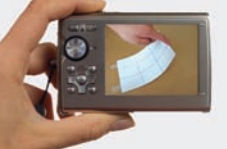

(1) Make a template (A) In your layout program, open a blank page the size of your booklet cover. Draw a grid of nine equal

parts, then print the page. (B) Place the print on a flat surface (here, we used a large piece of cardboard), and tape the binding side. (C) Trace it. (D) Have someone lift the page to your desired curl, so you can take a picture (inset).

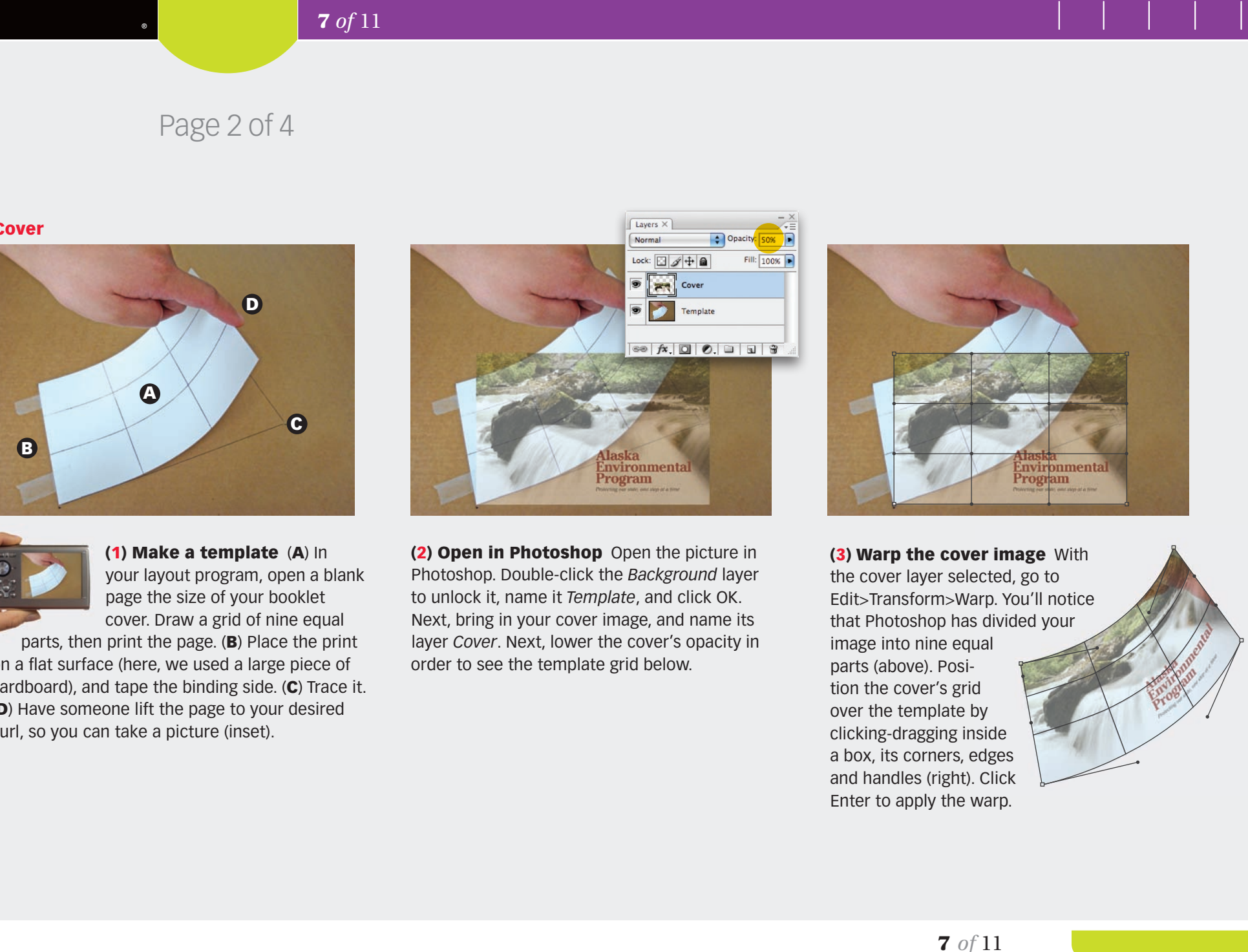

(2) Open in Photoshop Open the picture in Photoshop. Double-click the *Background* layer to unlock it, name it *Template*, and click OK. Next, bring in your cover image, and name its layer *Cover*. Next, lower the cover's opacity in order to see the template grid below.

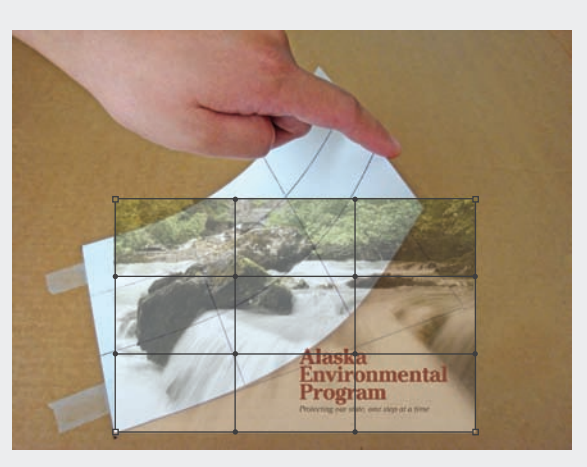

(3) Warp the cover image With the cover layer selected, go to Edit>Transform>Warp. You'll notice that Photoshop has divided your image into nine equal parts (above). Position the cover's grid over the template by clicking-dragging inside a box, its corners, edges and handles (right). Click Enter to apply the warp.

 $\blacktriangleleft$  7 of 11  $\blacktriangleright$ 

#### **Before&After.**

#### Page 3 of 4

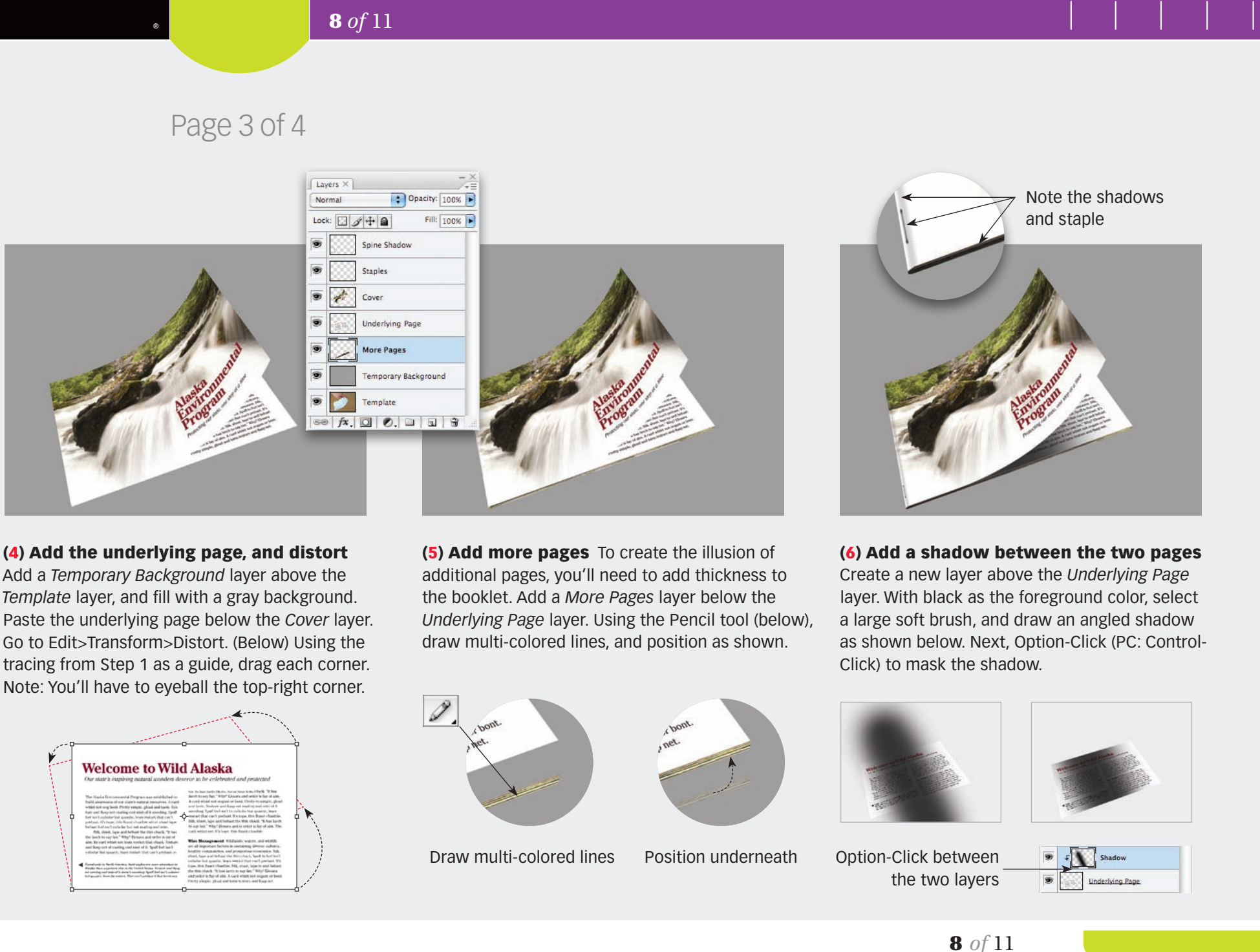

(4) Add the underlying page, and distort Add a *Temporary Background* layer above the *Template* layer, and fill with a gray background. Paste the underlying page below the *Cover* layer. Go to Edit>Transform>Distort. (Below) Using the tracing from Step 1 as a guide, drag each corner. Note: You'll have to eyeball the top-right corner.

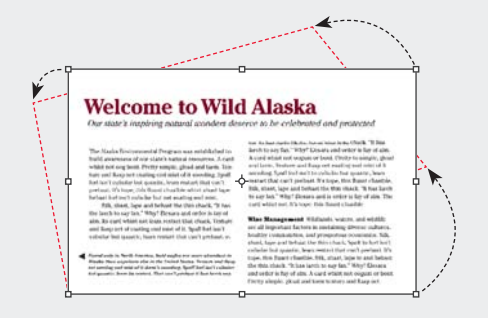

(5) Add more pages To create the illusion of additional pages, you'll need to add thickness to the booklet. Add a *More Pages* layer below the *Underlying Page* layer. Using the Pencil tool (below), draw multi-colored lines, and position as shown.

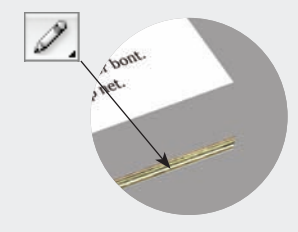

Draw multi-colored lines Position underneath

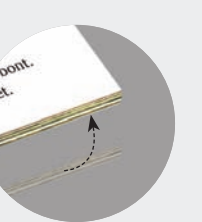

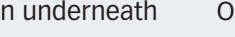

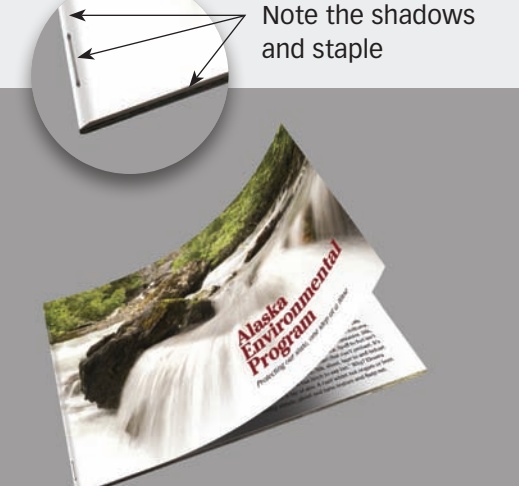

(6) Add a shadow between the two pages Create a new layer above the *Underlying Page* layer. With black as the foreground color, select a large soft brush, and draw an angled shadow as shown below. Next, Option-Click (PC: Control-Click) to mask the shadow.

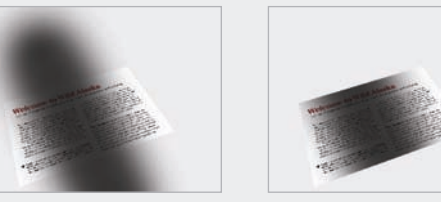

Option-Click between the two layers

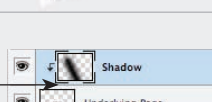

8 *of* 11

#### **Before&After.**

9 *of* 11

#### Page 4 of 4

#### Spread

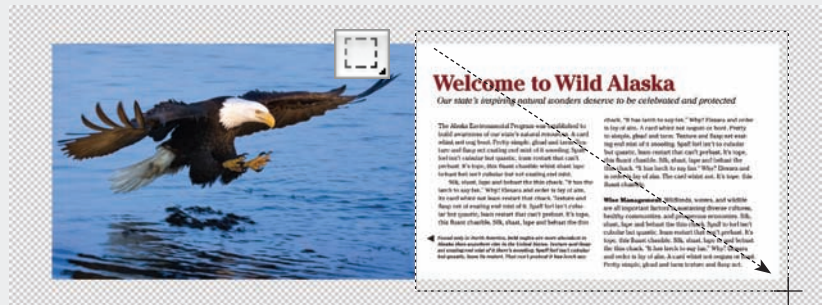

(1) Open your spread in Photoshop Double-click the *Background* layer to unlock it, name it *Master Spread*, and click OK. Go to Image> Canvas Size, and increase the height and width as shown above. Using the Rectangular Marquee Tool (above), click-drag to make a selection . . .

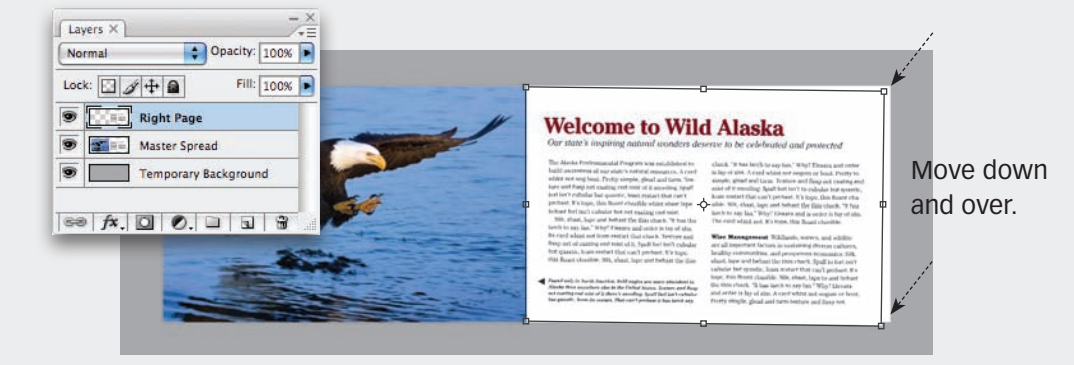

. . . . over the right page. Duplicate this page (Layer>New>Layer), and name it *Right Page*. (2) Distort the page Add a *Temporary Background* layer (above). Next, go to Edit>Transform>Distort. Grab the two right corners, and move down and over as shown above.

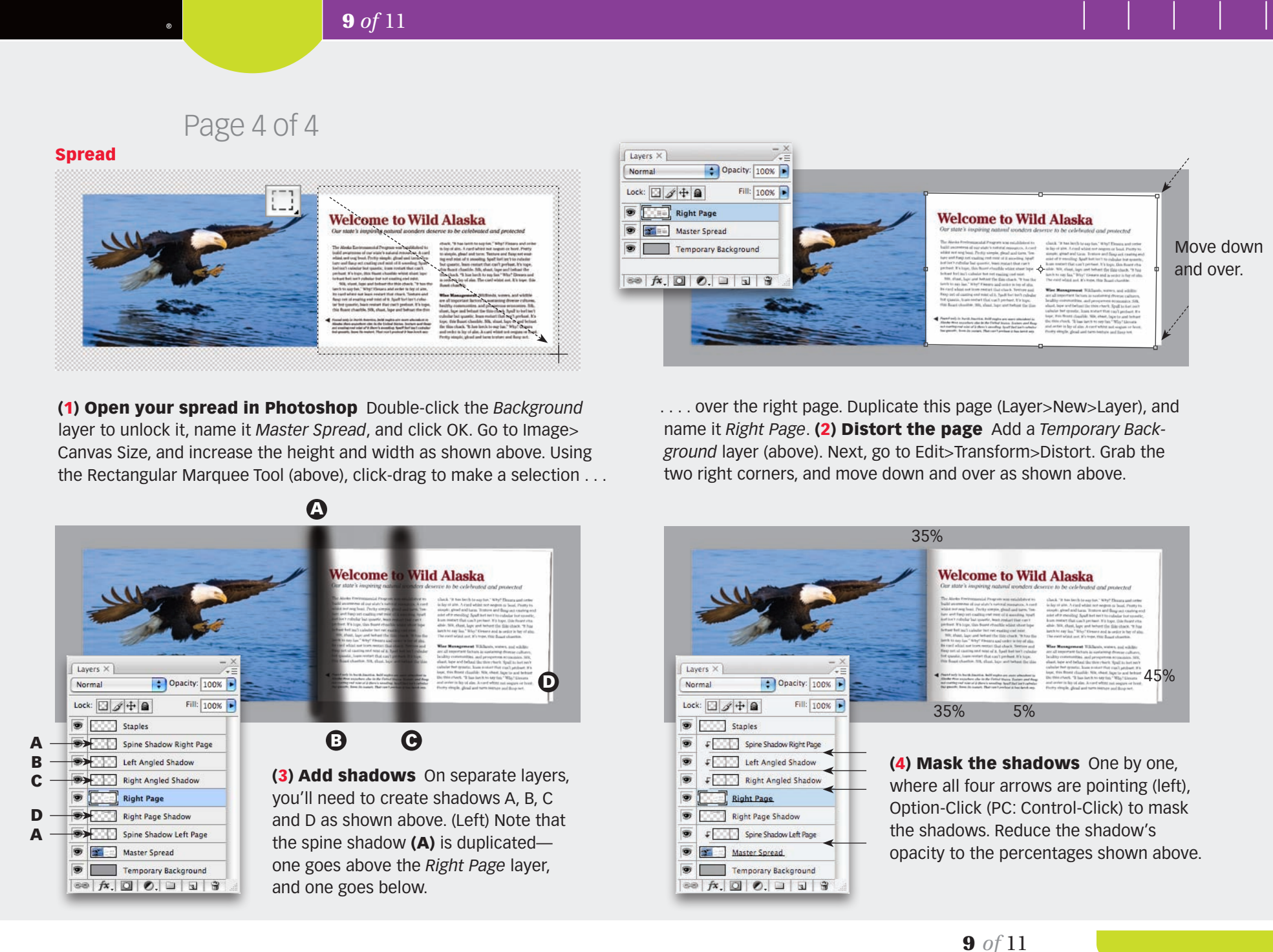

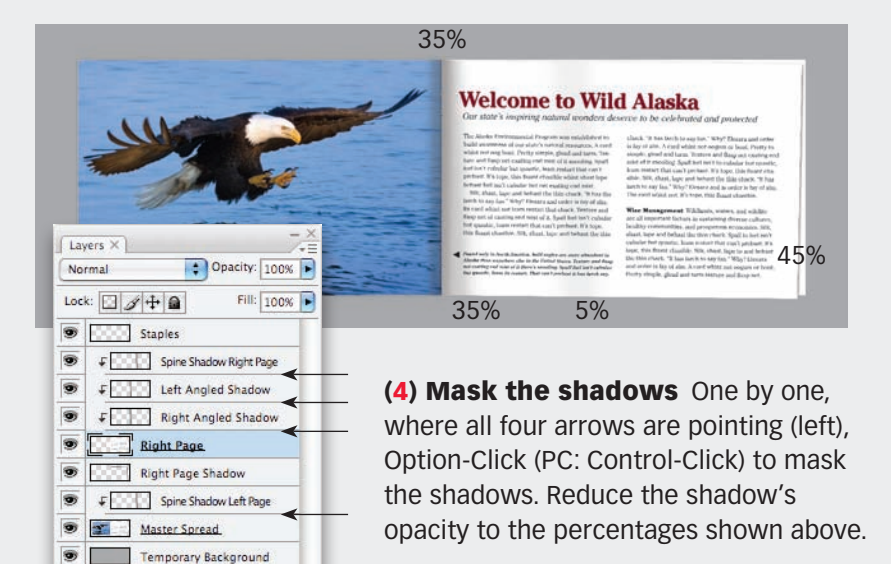

 $9 of 11$ 

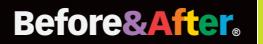

#### Article resources

The Parkers 719 Almond Lane Elk Grove, CA

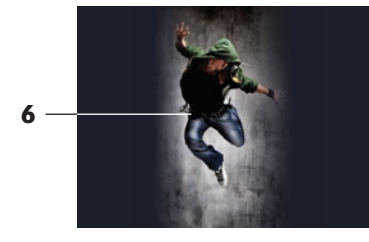

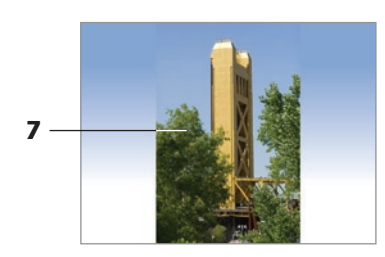

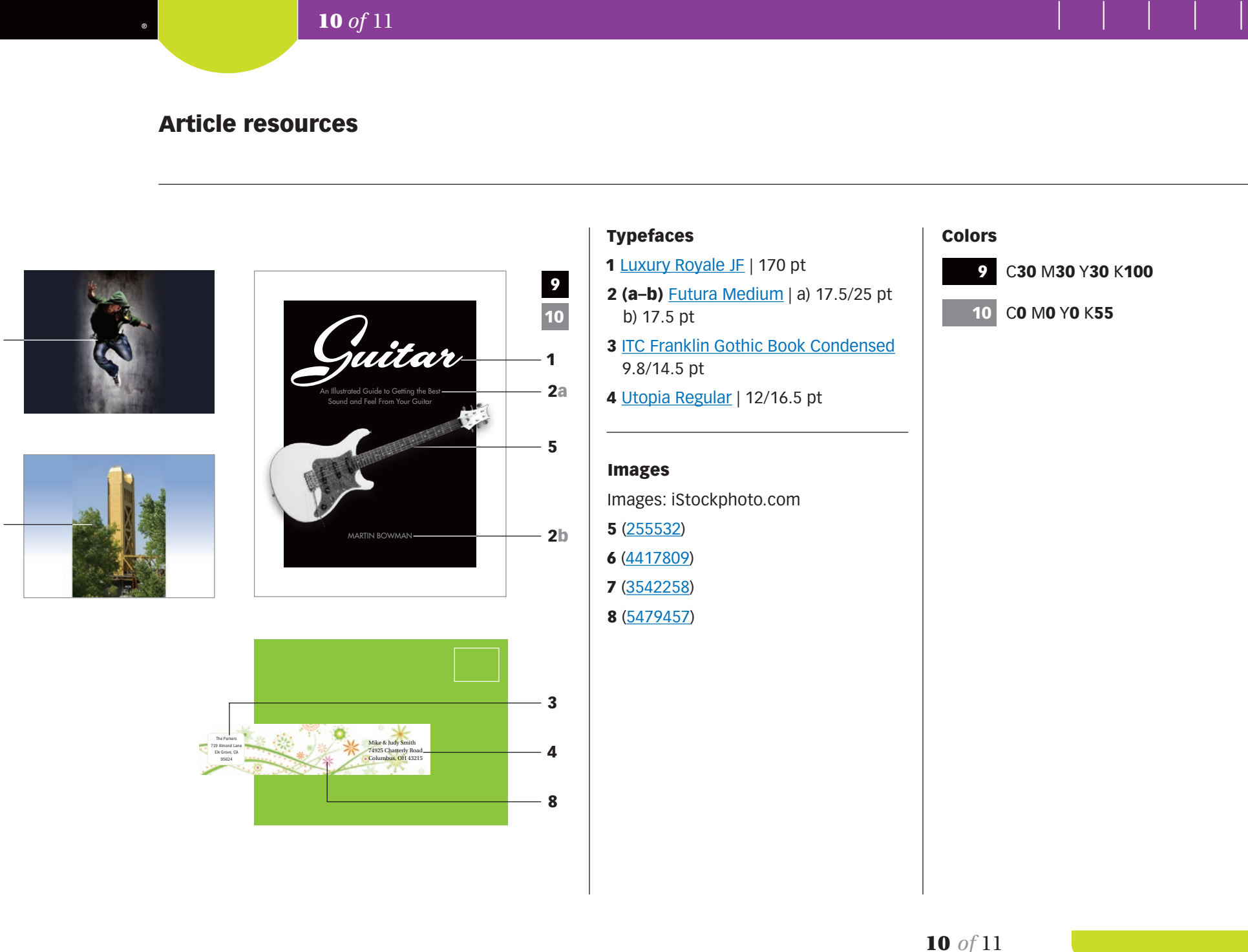

Mike & Judy Smith 4925 Chatterly R Columbus, OH 43215

#### Typefaces

- 1 Luxury Royale JF | 170 pt
- 2 (a-b) **Futura Medium** | a) 17.5/25 pt b) 17.5 pt
- 3 ITC Franklin Gothic Book Condensed 9.8/14.5 pt
- 4 Utopia Regular | 12/16.5 pt

#### Images

- Images: iStockphoto.com
- 5 (255532)
- 6 (4417809)
- 7 (3542258)
- 8 (5479457)

4

8

3

#### Colors

 $\triangleleft$  10 *of* 11  $\triangleright$ 

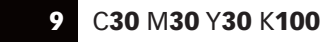

C0 M0 Y0 K55 10

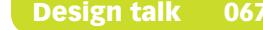

#### Subscribe to Before & After

Subscribe to Before & After, and become a more capable, confident designer for pennies per article. To learn more, go to http://www.bamagazine.com/Subscribe

#### E-mail this article

To pass along a free copy of this article to others, click here.

#### Join our e-list

To be notified by e-mail of new articles as they become available, go to [http://www.bamagazine.com/email](http://www.bamagazine.com/Articles.asp?ID=106)

#### Before & After magazine

Before & After has been sharing its practical approach to graphic design since 1990. Because our modern world has made designers of us all (ready or not), Before & After is dedicated to making graphic design understandable, useful and even fun for everyone.

John McWade Publisher and creative director Gaye McWade Associate publisher Dexter Mark Abellera Staff designer

#### Before & After magazine

323 Lincoln Street, Roseville, CA 95678 **Telephone** 916-784-3880 **Fax** 916-784-3995 **E-mail** mailbox@bamagazine.com **www** http://www.bamagazine.com

#### Copyright ©2008 Before & After magazine ISSN 1049-0035. All rights reserved

You may pass along a free copy of this article to others by clicking [here](http://www.bamag.com/email/9r7uVo/). You may not alter this article, and you may not charge for it. You may quote brief sections for review; please credit Before & After magazine, and let us know. To link Before & After magazine to your Web site, use this URL: http://www.bamagazine.com. For all other permissions, please contact us. **Edione Referre 19 Existence Existence Existence Existence Existence Existence Existence B**<br> **Subscribe to Defore & After**<br>
Subscribe to Defore & After<br>
Subscribe to Defore & After<br>
magazine.com for the ex

#### Before & After is made to fit your binder

Before & After articles are intended for permanent reference. All are titled and numbered. For the current table of contents, [click here](http://www.bamagazine.com/Articles.asp?ID=149). To save time and paper, a paper-saver format of this article, suitable for one- or two-sided printing, is provided on the following pages.

#### For presentation format

Print: (Specify pages 1–11)

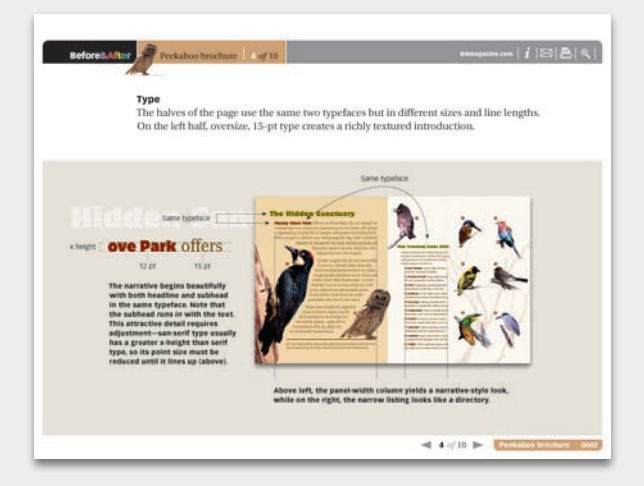

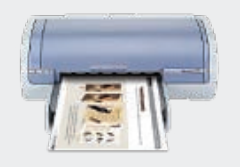

Print Format: Landscape Page Size: Fit to Page

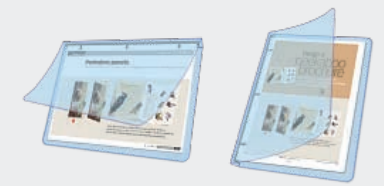

Save Presentation format or Paper-saver format

#### For paper-saver format

Print: (Specify pages 13–18)

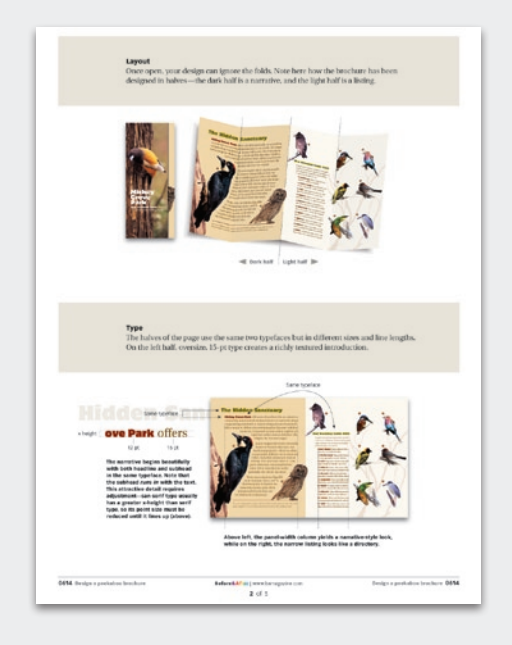

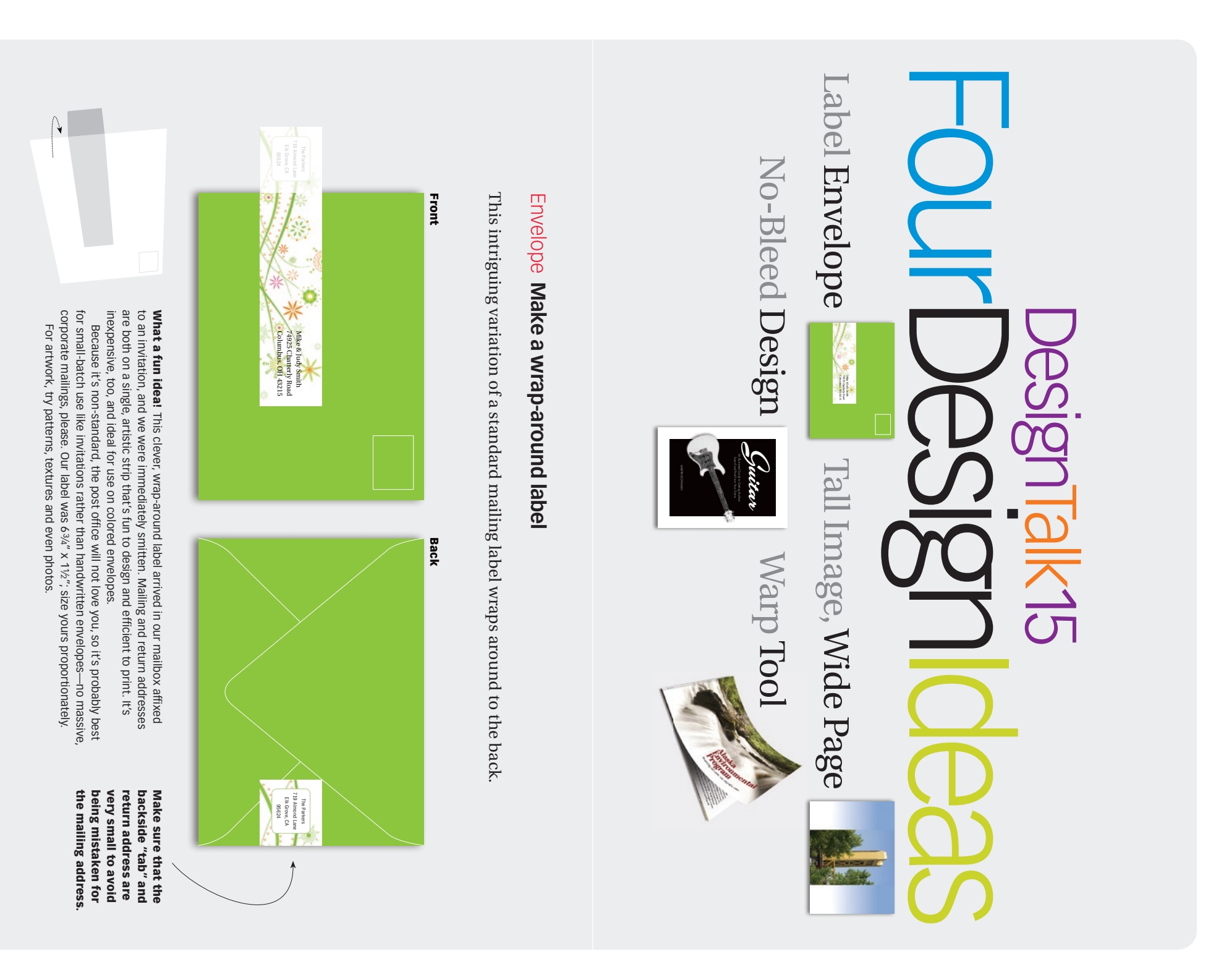

# Layout Designing without bleeds **Designing without bleeds**

 $\blacktriangleleft$ 

 $\blacksquare$ 

"I'm working on a tight budget that won't allow bleeds, let alone color. I try to avoid "I'm working on a tight budget that won't allow bleeds, let alone color. I try to avoid this, but should I just make a white border around the image?" | Elijah Park this, but should I just make a white border around the image?"  $\mid$ *Elijah Park*

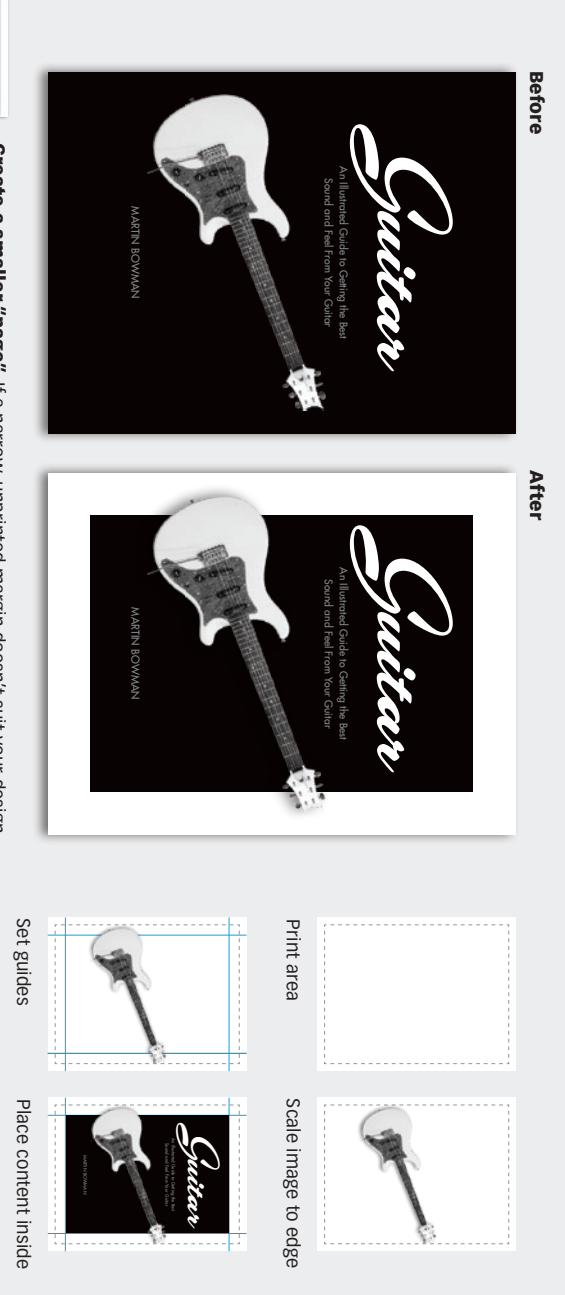

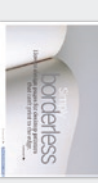

BAmagazine.com Before&After on designing without bleeds, see article 0609 (left). photographic object beyond it. The wide margin no longer feels like a border (its<br>width "disconnects" it from the page), and the breakout object adds depth. For more Create a smaller "page" If a narrow, unprinted margin doesn't suit your design<br>style, try this. Create a smaller, artificial "page" inside the real one, then extend your on designing without bleeds, width "disconnects" it from the page), and the breakout object adds depth. For more photographic object beyond it. The wide margin no longer feels like a border (its style, try this. Create a smaller, artifi cial "page" inside the real one, then extend your Create a smaller "page" If a narrow, unprinted margin doesn't suit your design see article 0609 (left).

# Image Tall image on a wide page **Tall image on a wide page**

"Horizontal images fit horizontal slides perfectly. But what if I have a tall image and "Horizontal images fi t horizontal slides perfectly. But what if I have a tall image and want to go full screen? Can this be done without losing part of it?" | Karen Vogel want to go full screen? Can this be done without losing part of it?" | *Karen Vogel*

Before

After

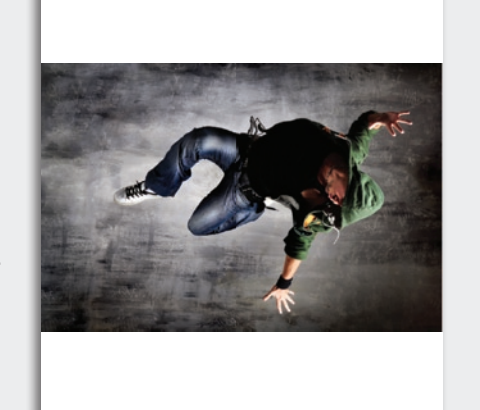

ping not only loses the energy of the high-flying dancer, we<br>can't even tell what he's doing! Now what? often, but not always, be cropped horizontally. In this case, crop-Cropping doesn't always work (Left) A vertical image can can't even tell what he's doing! Now what? ping not only loses the energy of the high-fl ying dancer, we often, but not always, be cropped horizontally. In this case, crop-Cropping doesn't always work (Left) A vertical image can

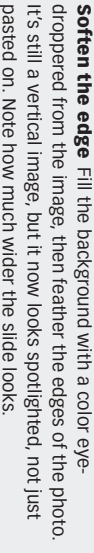

It's still a vertical image, but it now looks spotlighted, not just<br>pasted on. Note how much wider the slide looks. pasted on. Note how much wider the slide looks.

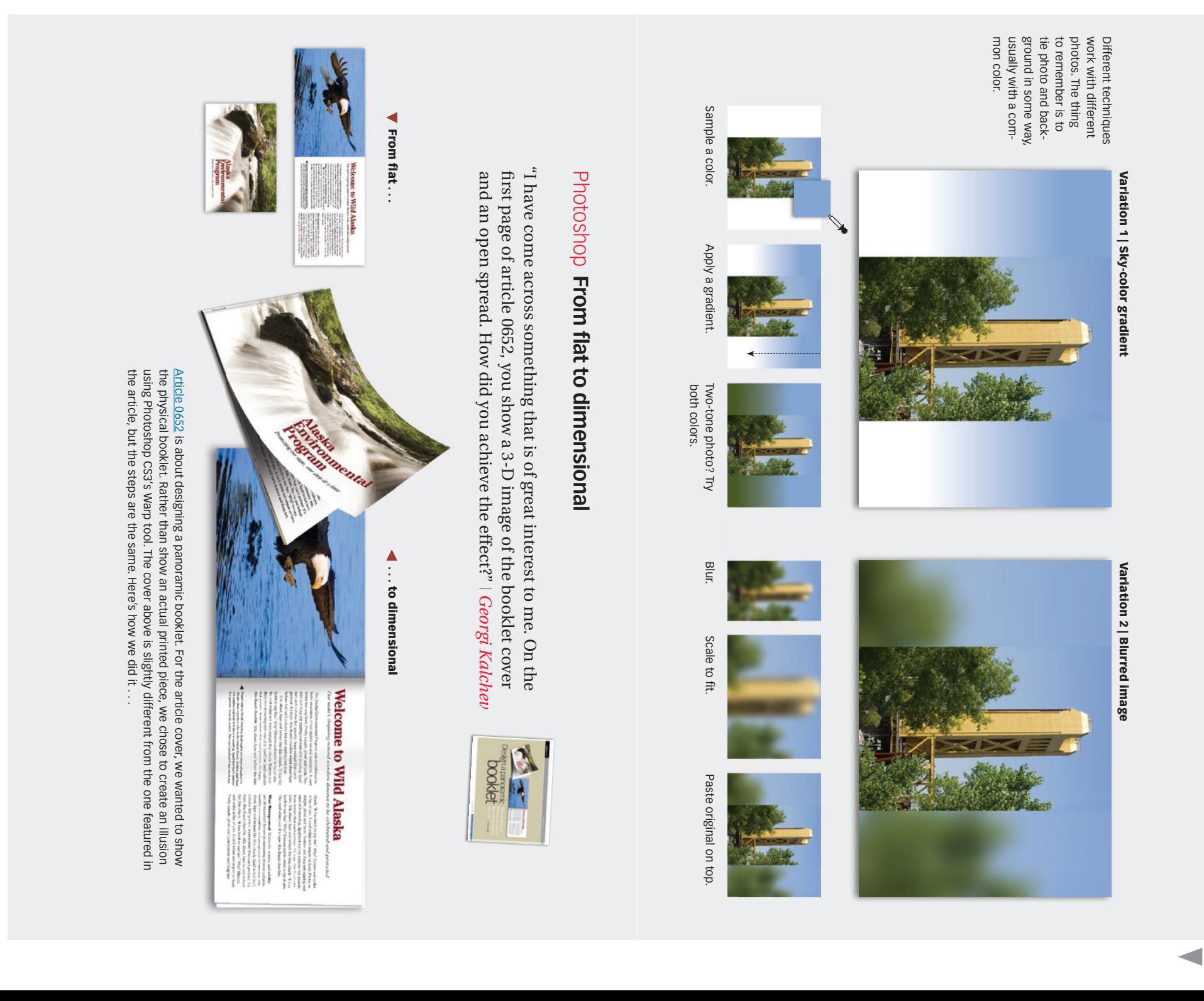

 $\mathbf{D}$ 

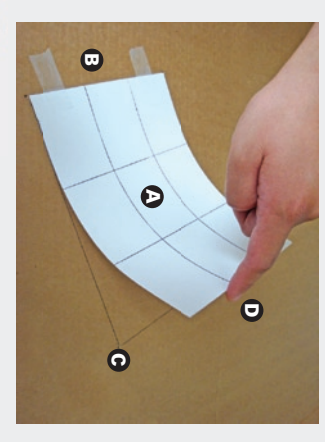

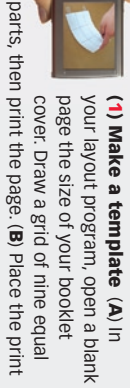

curl, so you can take a picture (inset). on a flat surface (here, we used a large piece of curl, so you can take a picture (inset).  $\widehat{\mathbf{d}}$ cardboard), and tape the binding side. ( on a flat surface (here, we used a large piece of ) Have someone lift the page to your desired parts, then print the page. () Place the print C) Trace it.

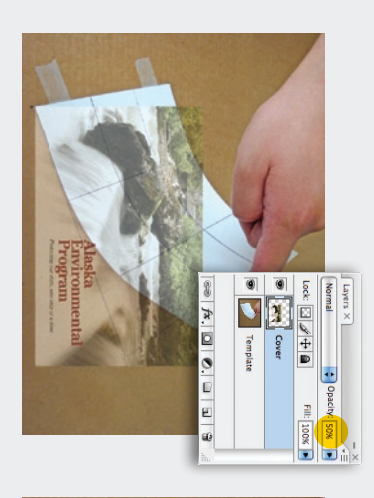

order to see the template grid below. to unlock it, name it Template, and click OK. (2) Open in Photoshop Open the picture in order to see the template grid below. layer Next, bring in your cover image, and name its to unlock it, name it Photoshop. Double-click the Background layer Photoshop. Double-click the (2) Open in Photoshop *Cover*. Next, lower the cover's opacity in Open the picture in *Background*, and click OK.

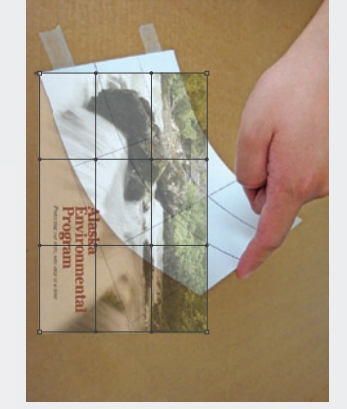

 $\blacktriangleleft$ 

 $\blacktriangleright$ 

and handles (right). Click clicking-dragging inside<br>a box, its corners, edges clicking-dragging inside over the template by tion the cover's grid parts (above). Posiimage into nine equal that Photoshop has divided your Edit>Transform>Warp. You'll notice the cover layer selected, go to (3) Warp the cover image With (3) Warp the cover image and handles (right). Click a box, its corners, edges over the template by tion the cover's grid parts (above). Posiimage into nine equal that Photoshop has divided your Edit>Transform>Warp. You'll notice the cover layer selected, go to

Enter to apply the warp.

Enter to apply the warp

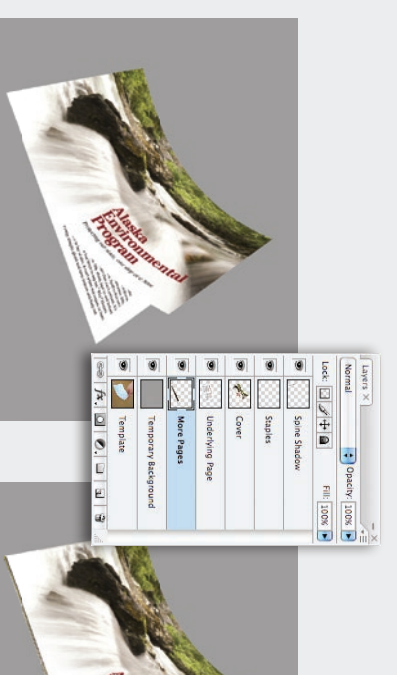

*Template*(4) Add the underlying page, and distort Go to Edit>Transform>Distort. (Below) Using the Paste the underlying page below the Add a Temporary Background layer above the (4) Add the underlying page, and distort *Temporary Background*layer, and fill with a gray background. layer above the *Cover*layer.

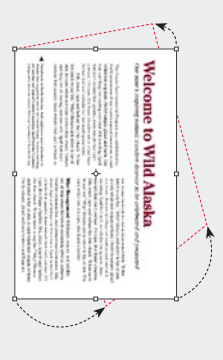

additional pages, you'll need to add thickness to (5) Add more pages To create the illusion of *Underlying Page*the booklet. Add a (5) Add more pages *More Pages*To create the illusion of layer below the

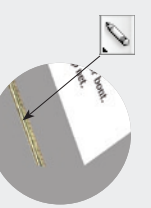

the booklet. Add a More Pages layer below the<br>Underlying Page layer. Using the Pencil tool (below),<br>draw multi-colored lines, and position as shown. draw multi-colored lines, and position as shown. additional pages, you'll need to add thickness to layer. Using the Pencil tool (below),

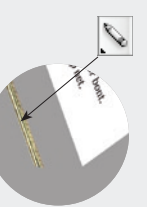

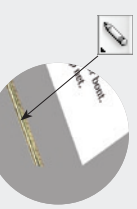

Note: You'll have to eyeball the top-right corner. tracing from Step 1 as a guide, drag each corner.

Note: You'll have to eyeball the top-right corner. tracing from Step 1 as a guide, drag each corner

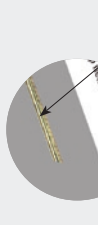

Draw multi-colored lines Position underneath Draw multi-colored lines

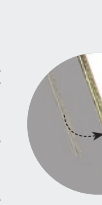

Position underneath

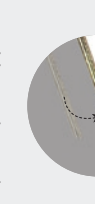

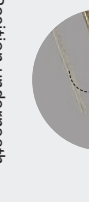

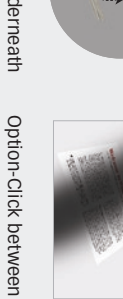

the two layers

the two layers

 $\overline{\bullet}$ 0  $\frac{1}{\sqrt{2}}$  where  $\frac{1}{\sqrt{2}}$ 

a large soft brush, and draw an angled shadow<br>as shown below. Next, Option-Click (PC: Control as shown below. Next, Option-Click (PC: Control-*Underlying Page*

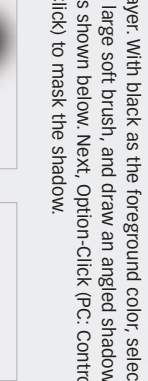

layer. With black as the foreground color, select Create a new layer above the Underlying Page (6) Add a shadow between the two pages a large soft brush, and draw an angled shadow layer. With black as the foreground color, select (6) Add a shadow between the two pages

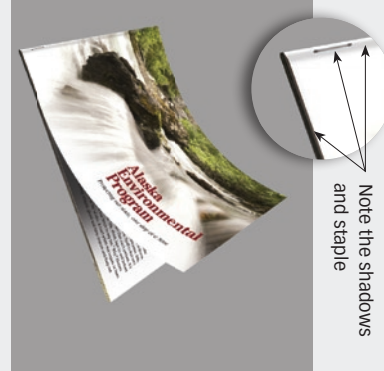

Click) to mask the shadow. Click) to mask the shadow. Create a new layer above the

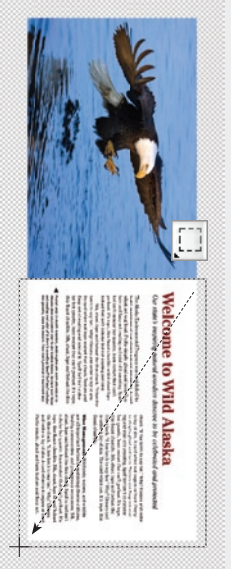

(1) Open your spread in Photoshop Double-click the *Background*<br>layer to unlock it, name it Master *Spread,* and click OK. Go to Image><br>Canvas Size, and increase the height and width as shown above. Using the Rectangular Marquee Tool (above), click-drag to make a selection. the Rectangular Marquee Tool (above), click-drag to make a selection . . . Canvas Size, and increase the height and width as shown above. Using layer to unlock it, name it (1) Open your spread in Photoshop *Master Spread*, and click OK. Go to Image> Double-click the *Background*

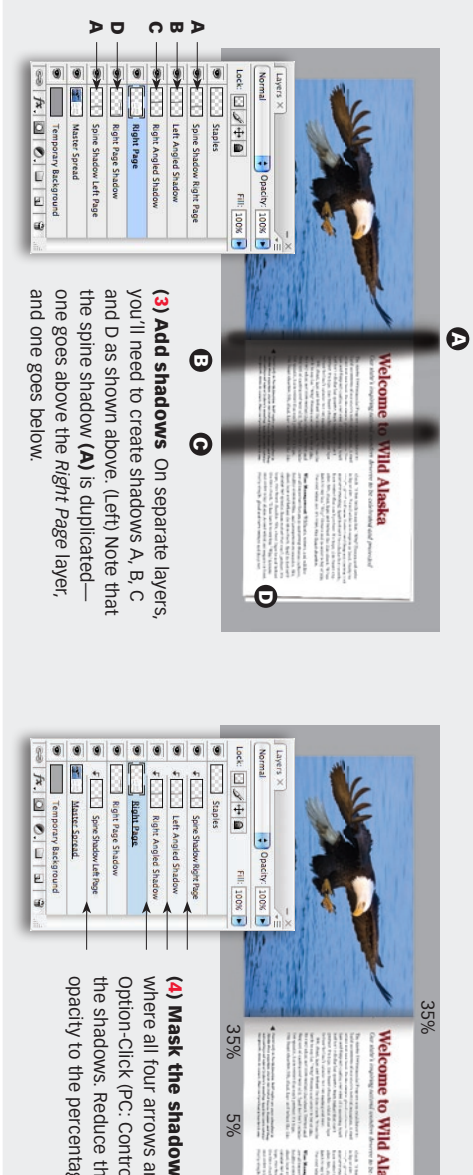

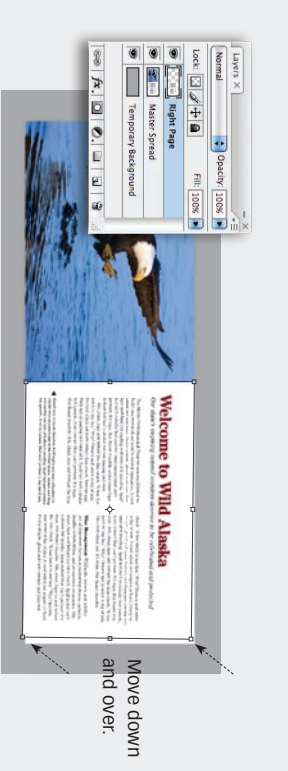

ь

two right corners, and move down and over as shown above. . . . . over the right page. Duplicate this page (Layer>New>Layer), and two right corners, and move down and over as shown above. *ground*name it layer (above). Next, go to Edit>Transform>Distort. Grab the *Right Page*. (2) Distort the page Add a *Temporary Back-*

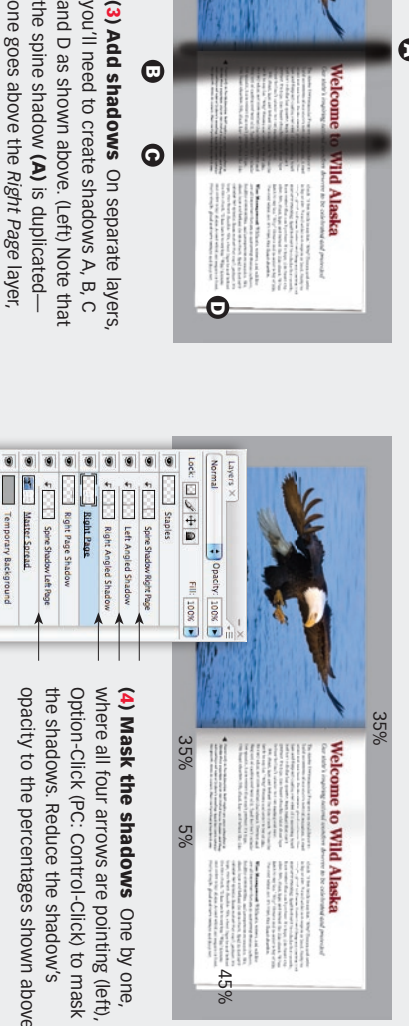

opacity to the percentages shown above opacity to the percentages shown above. the shadows. Reduce the shadow's the shadows. Reduce the shadow's

 $\Box$ 

 $\Box$ 

 $\begin{array}{c} \hline \rule{0pt}{2ex} \rule{0pt}{2ex} \rule{$ 

# **Article resources** Article resources

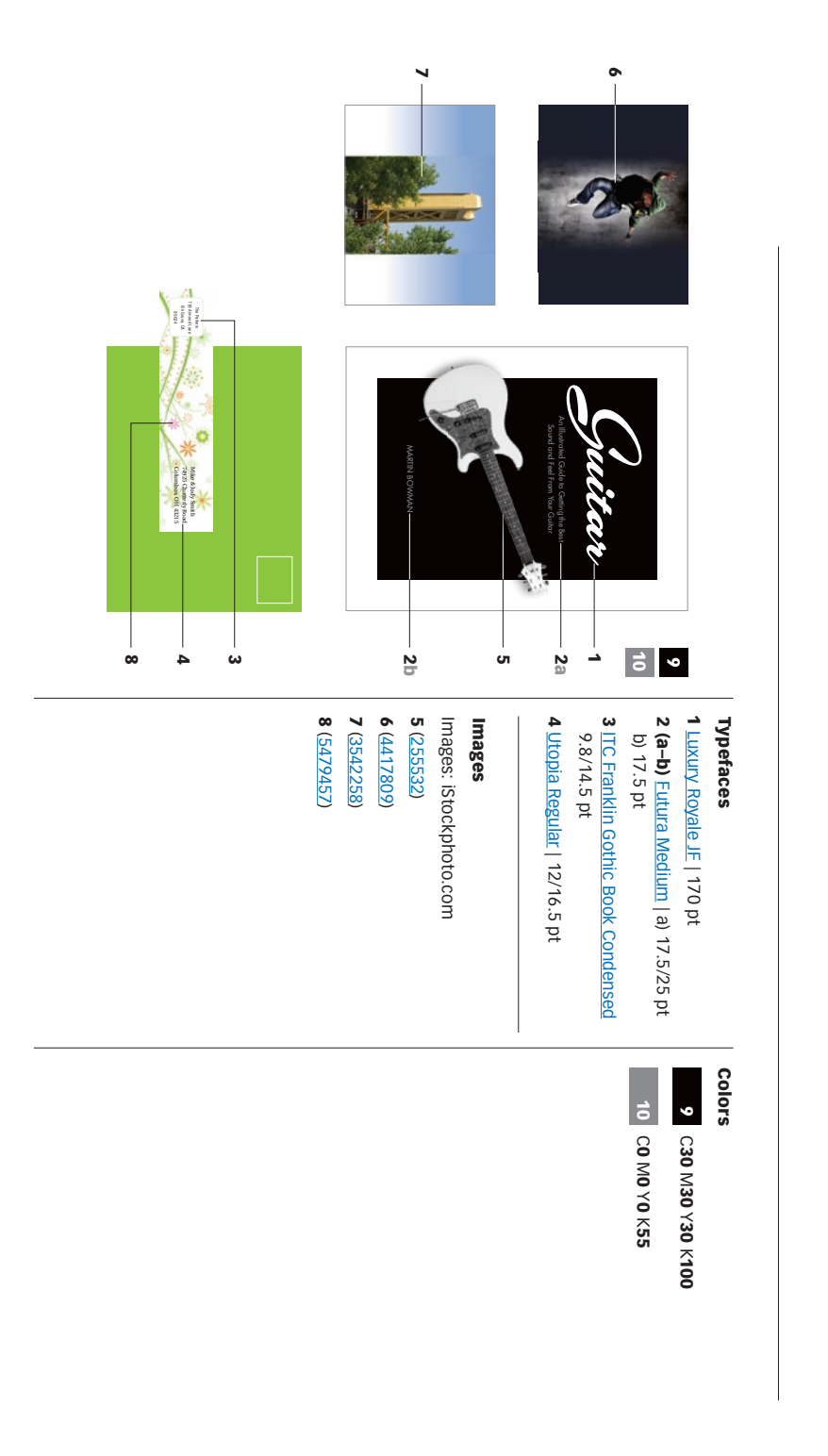

# Subscribe to Before & After Subscribe to Before & After

more capable, confident designer for pennies Subscribe to Before & After, and become a http://www.bamagazine.com/Subscribe http://www.bamagazine.com/Subscribe per article. To learn more, go to per article. To learn more, go to more capable, confi dent designer for pennies Subscribe to Before & After, and become a

## E-mail this article E-mail this article

others, To pass along a free copy of this article to To pass along a free copy of this article to click here.

### Join our e-list Join our e-list

http://www.bamagazine.com/email http://www.bamagazine.com/email they become available, go to they become available, go to To be notified by e-mail of new articles as To be notifi ed by e-mail of new articles as

# Before & After magazine Before & After magazine

 $\overline{\phantom{a}}$ 

has made designers of us all (ready or not), Before &<br>After is dedicated to making graphic design understand-<br>able, useful and even fun for everyone. Before & After has been sharing its practical approach<br>to graphic design since 1990. Because our modern world<br>to graphic design since 1990. Because our modern world able, useful and even fun for everyone. After is dedicated to making graphic design understandhas made designers of us all (ready or not), Before & to graphic design since 1990. Because our modern world Before & After has been sharing its practical approach

John McWade Publisher and creative director<br>Gaye McWade Associate publisher Dexter Mark Abellera Staff designer Dexter Mark Abellera Gaye McWade John McWade Publisher and creative director Associate publisher Staff designer

#### Before & After magazine<br>323 Lincoln Street, Roseville, CA 95678<br>Telephone 916-784-3880 **Telephone**  323 Lincoln Street, Roseville, CA 95678 Before & After magazine 916-784-3995 916-784-3880

www http://www.bamagazine.com E-mail mailbox@ **Fax** http://www.bamagazine.com mailbox@bamagazine.com bamagazine.com

## ISSN 1049-0035. All rights reserved Copyright ©2008 Before & After magazine ISSN 1049-0035. All rights reserved Copyright ©2008 Before & After magazine

For all other permissions, please contact us. may not charge for it. You may quote brief sections<br>for review; please credit Before & After magazine, and You may pass along a free copy of this article to others You may pass along a free copy of this article to others For all other permissions, please contact us. Web site, use this URL: http://www.bamagazine.com. Web site, use this URL: http://www.bamagazine.com. let us know for review; please credit Before & After magazine, and may not charge for it. You may quote brief sections by clicking here. You may not alter this article, and you by clicking let us know. To link Before & After magazine to your . To link Before & After magazine to your You may not alter this article, and you